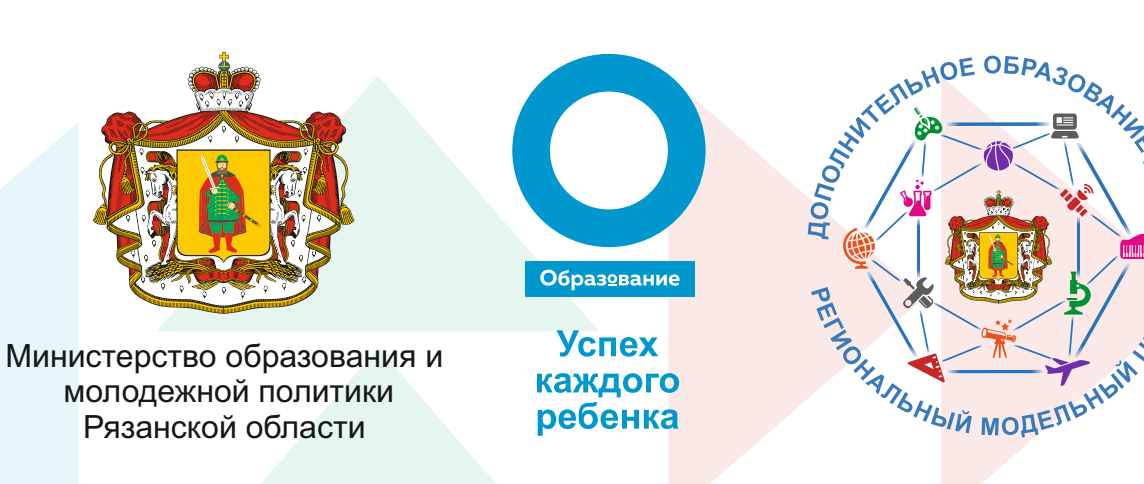

ЗАЙДИТЕ НА САЙТ «НАВИГАТОР ДОПОЛНИТЕЛЬНОГО ОБРАЗОВАНИЯ ДЕТЕЙ, ИСПОЛЬЗУЯ ПОИСКОВУЮ СТРОКУ БРАУЗЕРА ИЛИ ПЕРЕЙДЯ ПО ССЫЛКЕ: Р62.НАВИГАТОР.ДЕТИ.

НАЖМИТЕ КНОПКУ «РЕГИСТРАЦИЯ» В ПРАВОМ ВЕРХНЕМ УГЛУ ЭКРАНА.

ЗАПОЛНИТЕ ВСЕ ОБЯЗАТЕЛЬНЫЕ ПОЛЯ В РЕГИСТРАЦИОННОЙ ФОРМЕ.

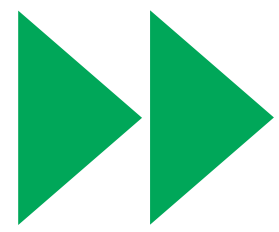

ДАЛЕЕ ОЗНАКОМЬТЕСЬ С ПОЛЬЗОВАТЕЛЬСКИМ СОГЛАШЕНИЕМ И ПОЛИТИКОЙ КОНФИДЕНЦИАЛЬНОСТИ И НАЖМИТЕ КНОПКУ «ЗАРЕГИСТРИРОВАТЬСЯ».

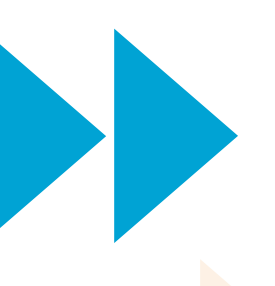

НА УКАЗАННЫЙ ВАМИ АДРЕС ЭЛЕКТРОННОЙ ПОЧТЫ ПОСТУПИТ УВЕДОМЛЕНИЕ. ПЕРЕЙДИТЕ ПО ССЫЛКЕ, УКАЗАННОЙ В ПИСЬМЕ, ЧТОБЫ ПОДТВЕРДИТЬ СВОЙ ЭЛЕКТРОННЫЙ АДРЕС И ПОЛЬЗОВАТЬСЯ ВСЕМИ ВОЗМОЖНОСТЯМИ САЙТА.

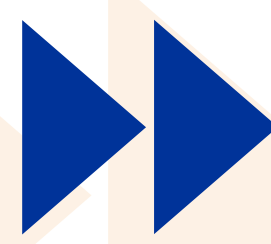

ПОСЛЕ ПЕРЕХОДА ПО ССЫЛКЕ, И УСПЕШНОГО ПОДТВЕРЖДЕНИЯ АДРЕСА ЭЛЕКТРОННОЙ ПОЧТЫ, НАЖМИТЕ НА ФИО В ВЕРХНЕМ ПРАВОМ УГЛУ ДЛЯ ПЕРЕХОДА В ЛИЧНЫЙ КАБИНЕТ.

**«КАБИНЕТ»** - Здесь рекомендуемые программы, которые автоматически подбираются для ребенка, который выбран в панели справа. Если родитель не добавил ни одного ребёнка, то рекомендуемые программы отсутствуют. **«РЕГИСТРАЦИОННЫЕ ДАННЫЕ» - вы можете редактировать основные свои данные.** «ВАШИ ДЕТИ» - вы можете добавить данные о детях (ф.и.о, дату рождения). **«ЗАЯВКИ»** - вы можете увидеть информацию о ранее поданных заявках на программы и их статусах. **«ПРОСМОТРЕННОЕ»** - вы можете увидеть просмотренные ранее вами программы. **«ИЗБРАННОЕ»** - вы можете увидеть все отложенные вами программы. **«ДОГОВОРЫ»** - вы можете увидеть договоры когда- либо заключенные с учреждениями. **«ПАРОЛЬ»** - вы можете изменить пароль вашей учетной записи.

**Если вы забыли свой пароль от личного кабинета, нажмите «не помню пароль»** 

**ПОЗДРАВЛЯЕМ! ВЫ УСПЕШНО ЗАРЕГИСТРИРОВАЛИСЬ В** 

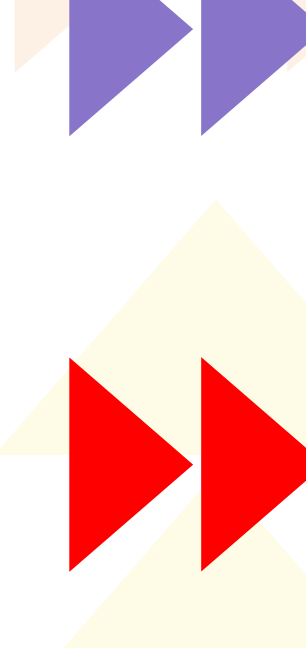

## **НАВИГАТОРЕ!**

**ЛИЧНЫЙ КАБИНЕТ СОСТОИТ ИЗ СЛЕДУЮЩИХ ВКЛАДОК: КАБИНЕТ, ВАШИ ДЕТИ, ЗАЯВКИ, ПРОСМОТРЕННОЕ, ИЗБРАННОЕ, ДОГОВОРЫ, РЕГИСТРАЦИОННЫЕ ДАННЫЕ**.

**КАК ЗАРЕГИСТРИРОВАТЬСЯ НА НАВИГАТОРЕ?**

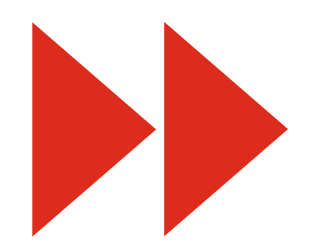